## **Одномегапиксельная сетевая камера Dahua высокой четкости**

## **для применения внутри помещения**

**Краткое руководство пользователя**

**Версия 1.0.0**

**Dahua Technology CO., LTD** 

## **Добро пожаловать**

Благодарим вас за приобретение нашей сетевой камеры!

Настоящее краткое руководство пользователя предназначено для получения справки по системе. Следует сохранить это краткое руководство для использования в дальнейшем.

### **1**.**Электробезопасность**

Вся описываемая здесь установка и выполнение работ должны соответствовать местным требованиям электробезопасности.

Электрическое питание должно соответствовать требованиям стандартов безопасного сверхнизкого напряжения (SELV); ограниченное напряжение питания имеет номинальное значение 12 В постоянного тока или 24 В переменного согласно IEC60950-1. (Смотрите общее представление изделия) **Обратите внимание: Не подключайте два источника питания к устройству одновременно; это может вызвать повреждение устройства! Изделие необходимо заземлить, чтобы уменьшить риск поражения электрическим током.** Мы не принимаем никаких обязательств и не несем никакой ответственности за случаи пожара или поражения электрическим током вследствие нарушения правил установки или обращения с

изделием.

Мы не несем ответственности за какие-либо неисправности, возникшие вследствие изменения и попыток ремонта неуполномоченными лицами.

### **2**.**Безопасность при транспортировании**

Удары, интенсивная вибрация или брызги воды недопустимы при транспортировании, хранении и установке.

### **3**.**Установка**

Не подавать питание на камеру до завершения установки.

При выполнении электрических соединений следует установить соответствующее устройство отключения.

Всегда следуйте приведенным в руководстве указаниям изготовителя.

#### **4**.**Квалифицированные технические специалисты**

Все работы по установке и ремонту изделия должны выполнять квалифицированные технические специалисты по обслуживанию изделия.

Мы не несем ответственности за какие-либо неисправности, возникшие вследствие изменений и попыток ремонта неуполномоченными лицами.

### **5**.**Окружающие условия**

Сетевую камеру этой серии следует устанавливать в сухом, прохладном, чистом месте вдали от источников прямого солнечного света, огня, взрывоопасных веществ и т. д.

Следует избегать воздействия на камеры со стороны источников электромагнитного излучения или неблагоприятной электромагнитной обстановки.

Убедитесь в том, что на выполненные на ПЗС (КМОП-структуре) компоненты не воздействует излучение лазерного устройства. В противном случае возможно повреждение выполненных на ПЗС (КМОП-структуре) оптических компонентов.

Следует поддерживать достаточную вентиляцию.

Не допускать попадания внутрь камеры воды и других жидкостей.

Рекомендуется применение устройства грозозащиты для более надежного предотвращения грозовых повреждений.

Винты заземления изделия рекомендуется заземлять для еще большей надежности камеры.

#### **6. Ежедневное техническое обслуживание**

Перед выполнением технического обслуживания следует выключить устройство и затем отсоединить кабель питания.

Не касаться оптических компонентов ПЗС (на КМОП-структуре). Для очистки поверхности объектива от пыли можно использовать воздуходувку.

Для очистки устройства всегда используйте сухую мягкую ткань. В условиях значительной запыленности для очистки устройства пользуйтесь мягким моющим средством, предварительно растворенным в воде. В заключение используйте сухую ткань для очистки.

Если вы не используете устройство, одевайте пылезащитную крышку для предохранения компонентов ПЗС (на КМОП-структуре).

Оболочка купольной камеры является оптическим компонентом. Не прикасайтесь к оболочке при установке устройства или при очистке оболочки при выполнении технического обслуживания. Для очистки оболочки следует использовать профессиональные способы очистки оптики. Очистка оболочки камеры с инфракрасной функцией неправильным способом (например с использованием ветоши) может привести к неисправной работе камеры с ИК-светом.

### **7. Принадлежности**

Используйте принадлежности, рекомендованные изготовителем.

Перед установкой следует открыть упаковку и проверить наличие всех составных частей. В случае какого-либо повреждения содержимого комплекта незамедлительно свяжитесь с местным поставщиком.

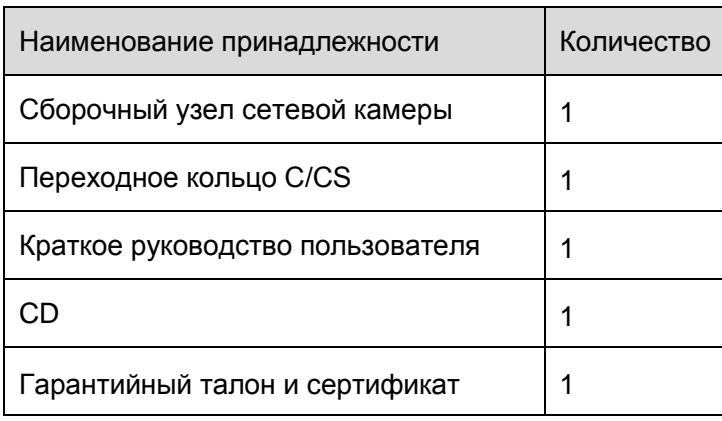

# Содержание

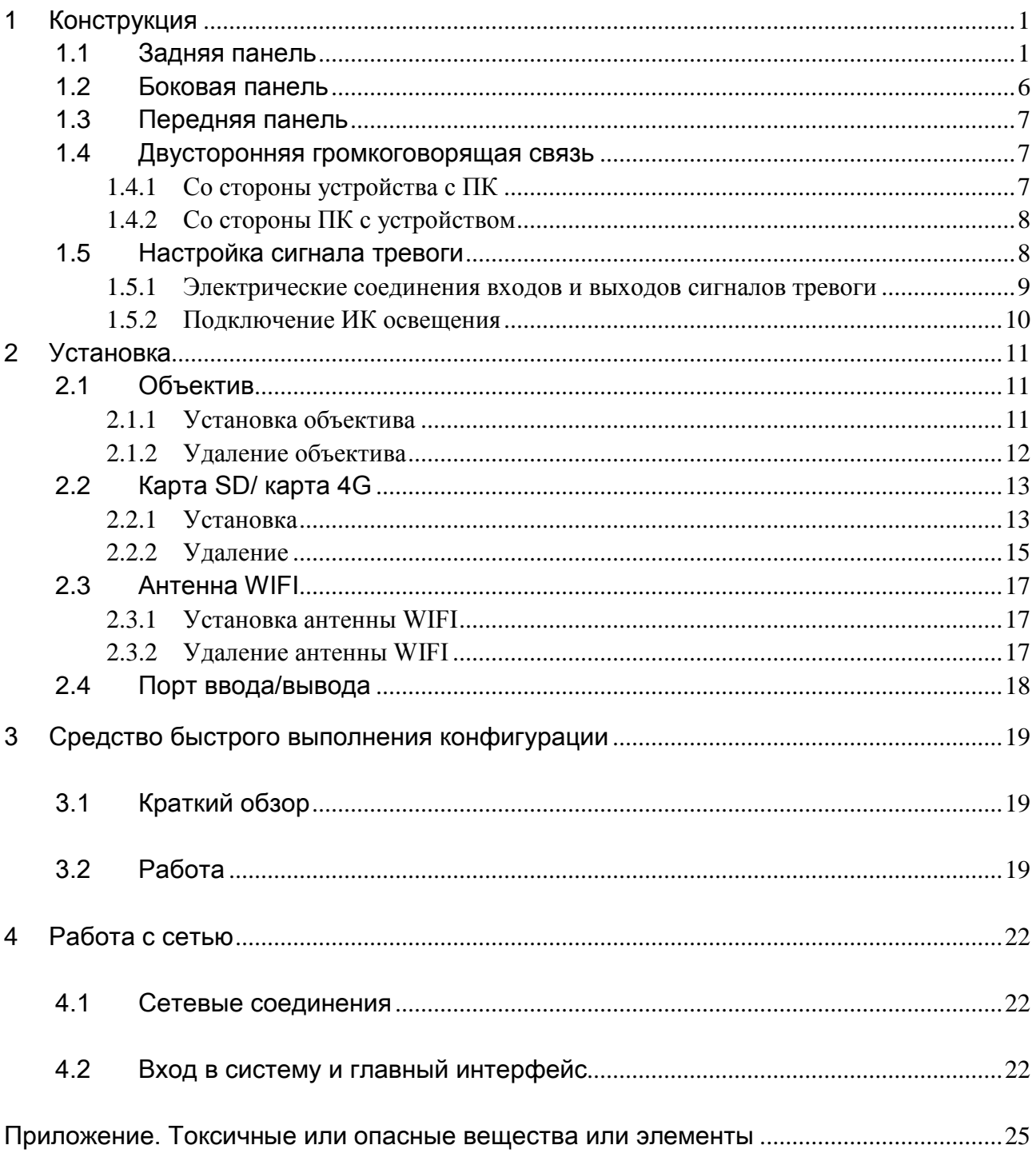

# <span id="page-4-0"></span>**1 Конструкция**

### <span id="page-4-1"></span>**1.1 Задняя панель**

Задняя панель камер этой серии показана ниже. Смотрите [рисунок 1](#page-4-2)-1.

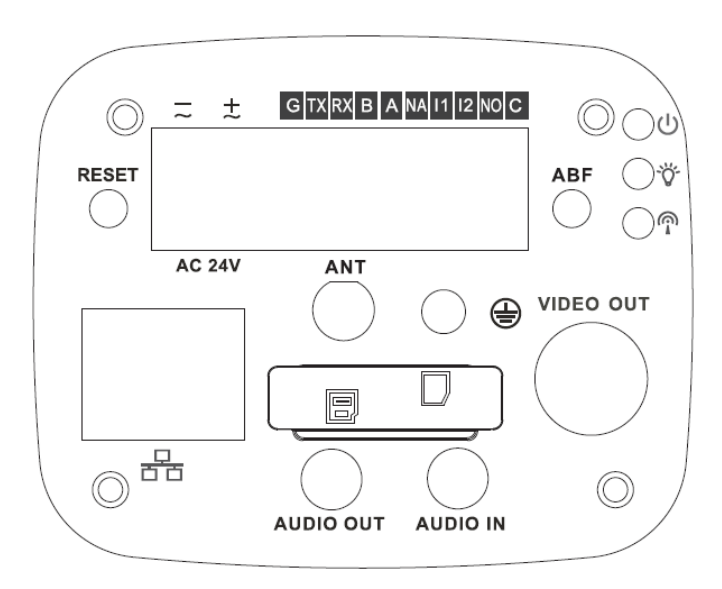

Рисунок 1-1 Задняя панель с сетевым портом

<span id="page-4-2"></span>**Примечание: Приведенные в этой главе рисунки даны только для справки; задняя панель у фактического изделия может отличаться.**

Подробные сведения смотрите в следующей таблице.

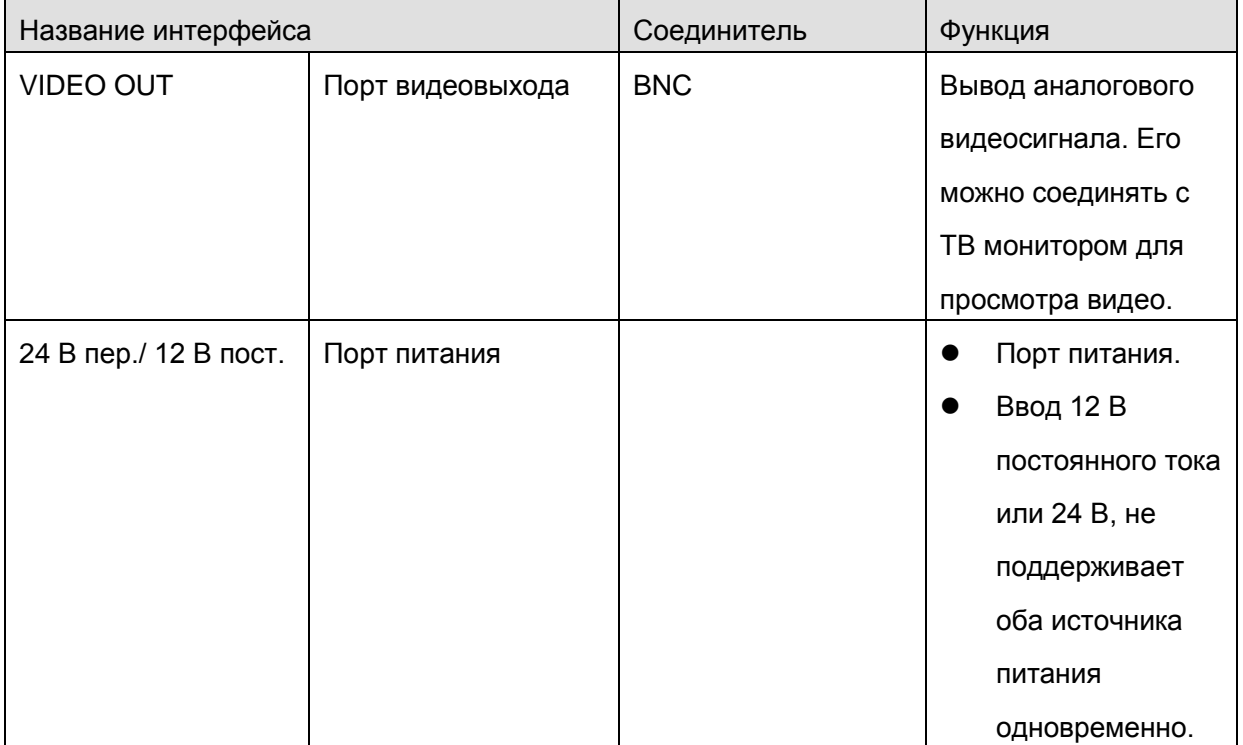

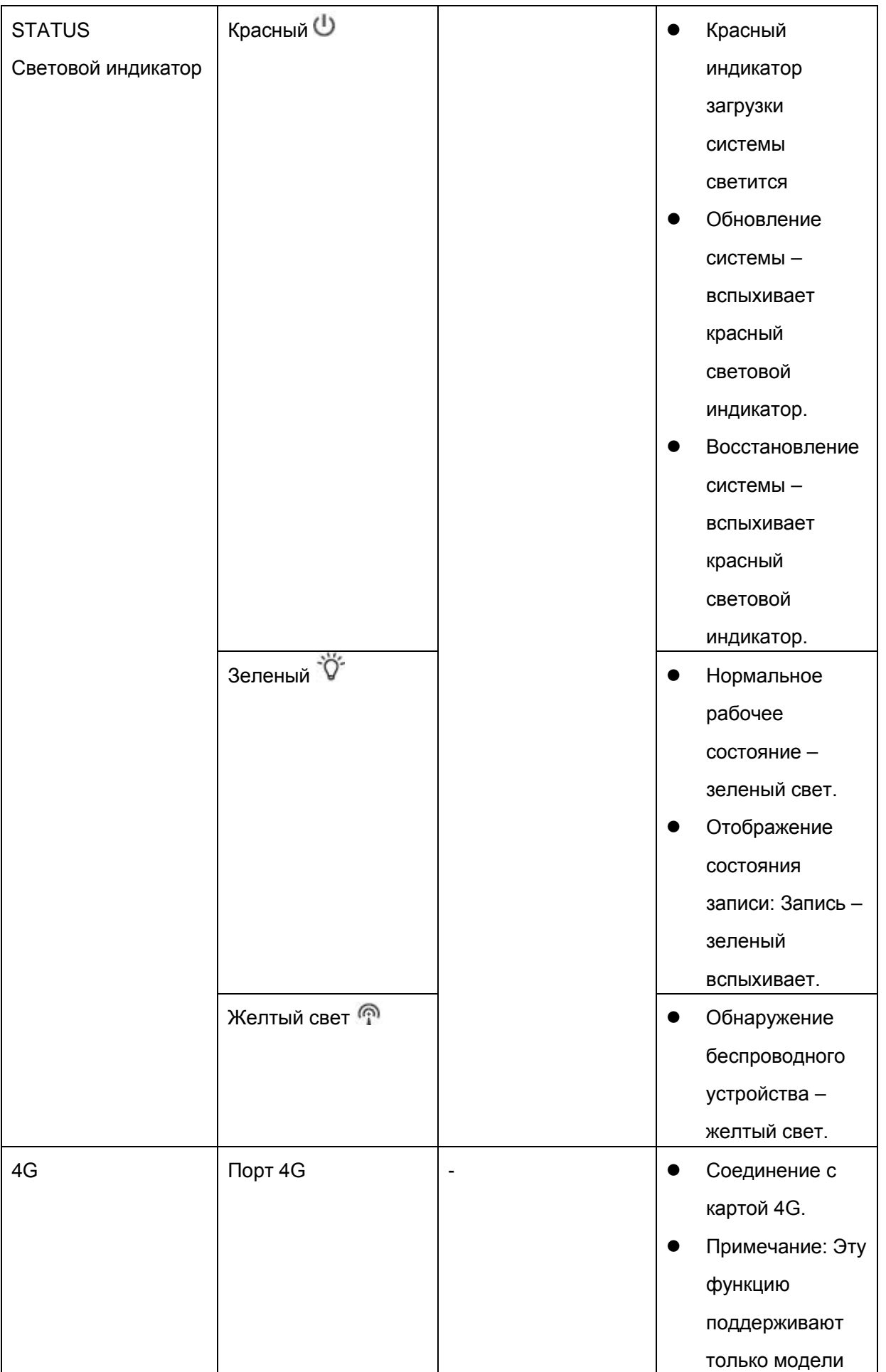

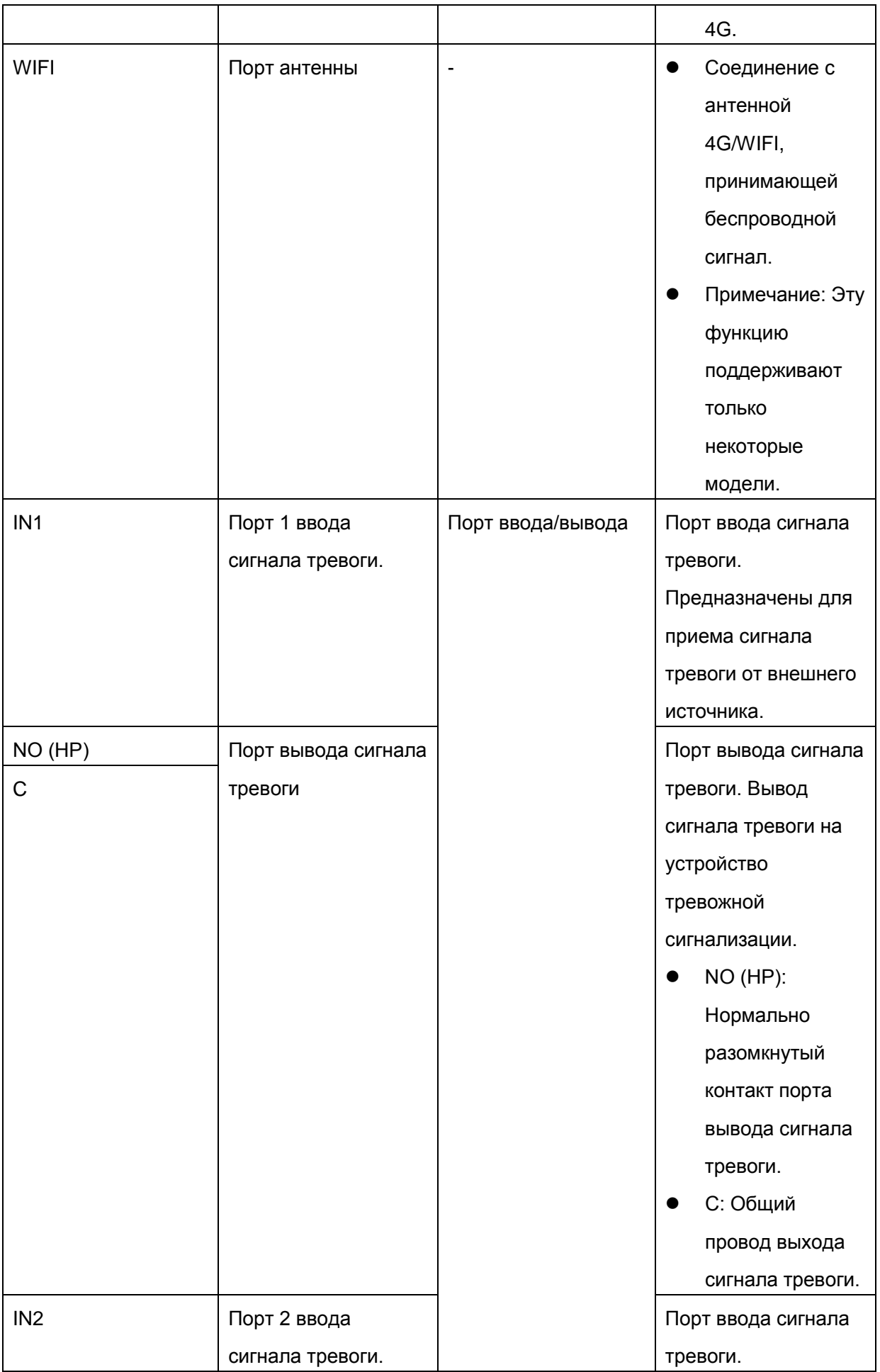

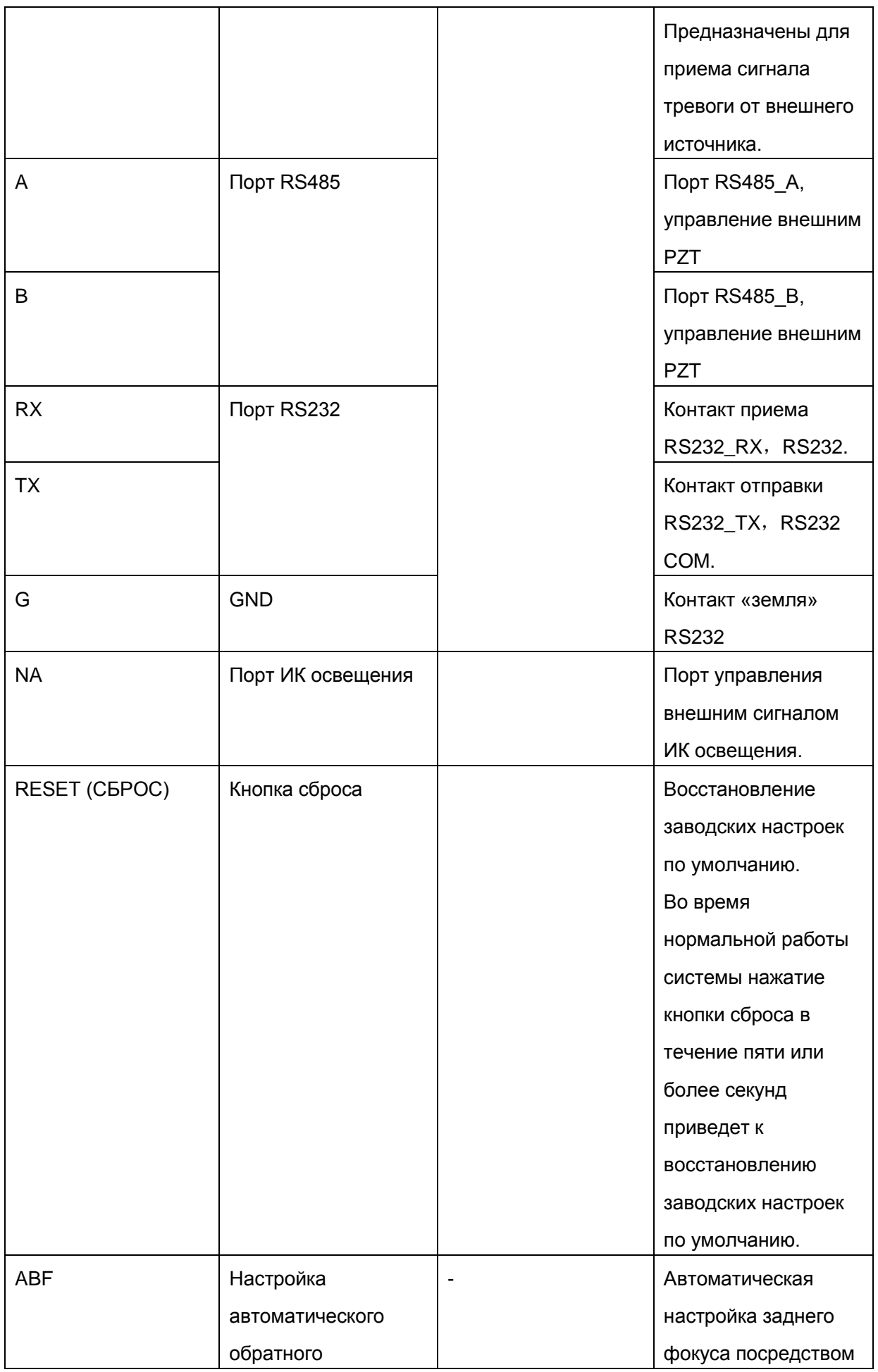

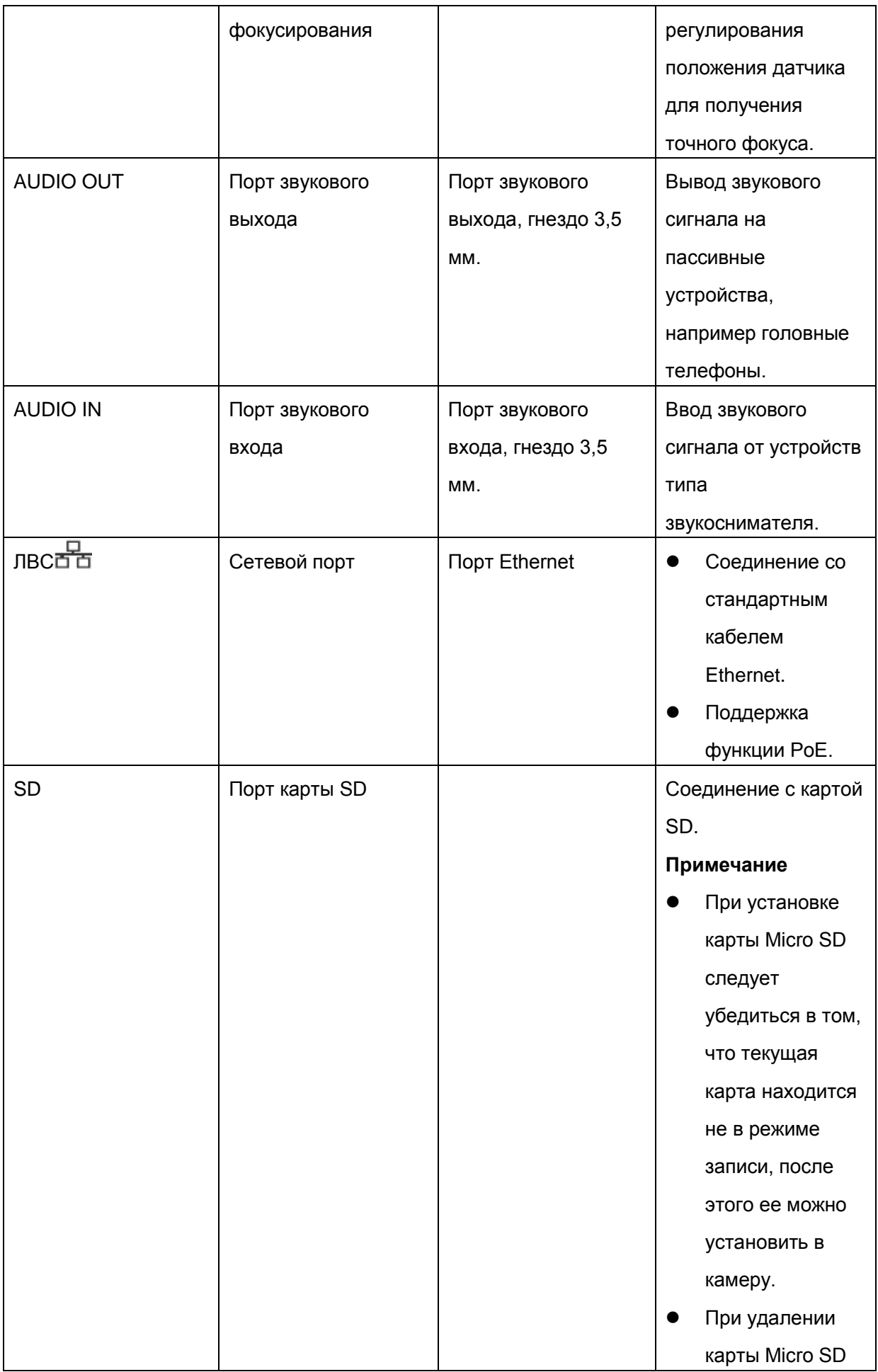

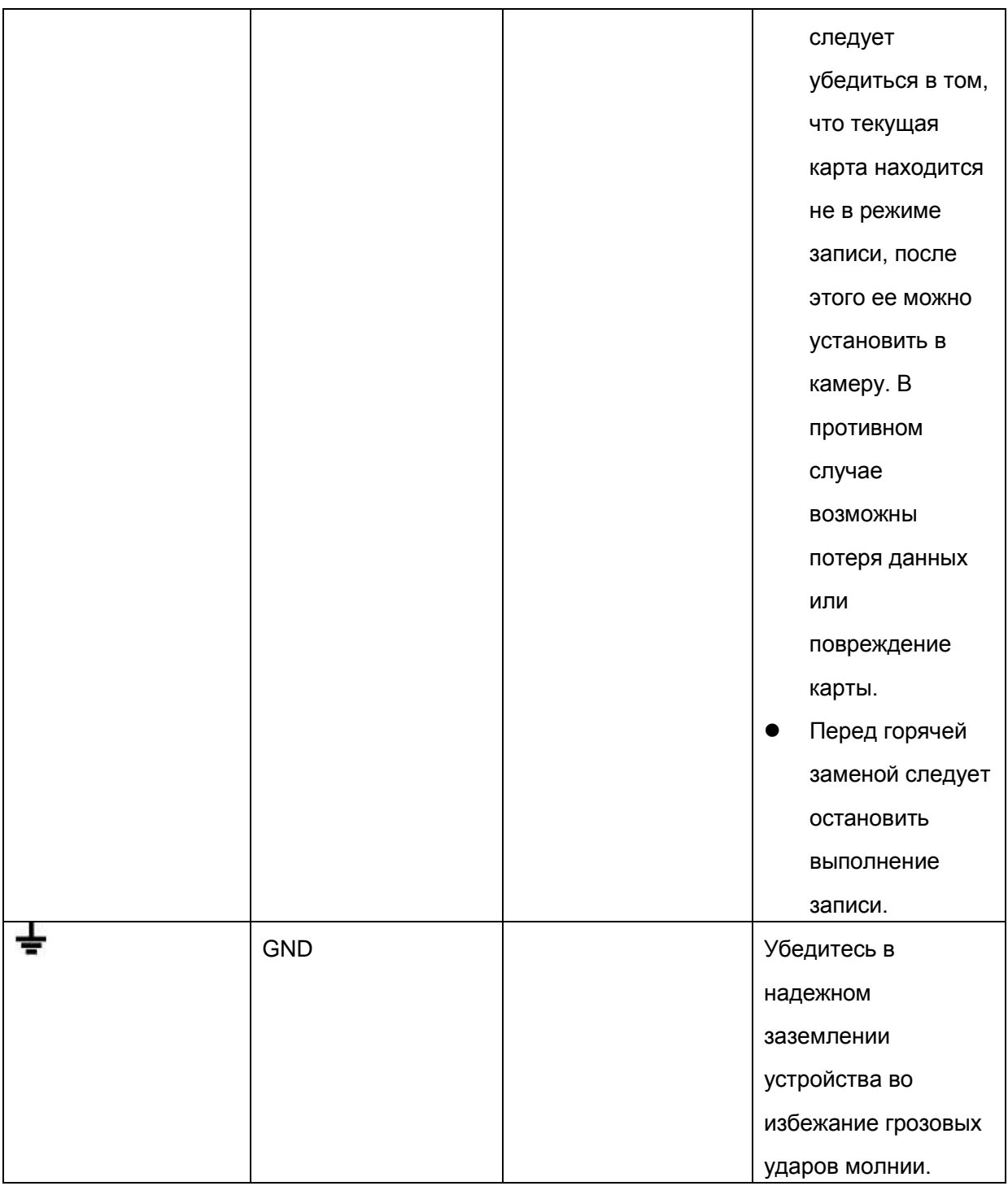

## <span id="page-9-0"></span>**1.2 Боковая панель**

Данные о габаритных размерах боковой панели смотрите ниже. Единица измерения миллиметр. Смотрите [рисунок 1](#page-10-3)-2.

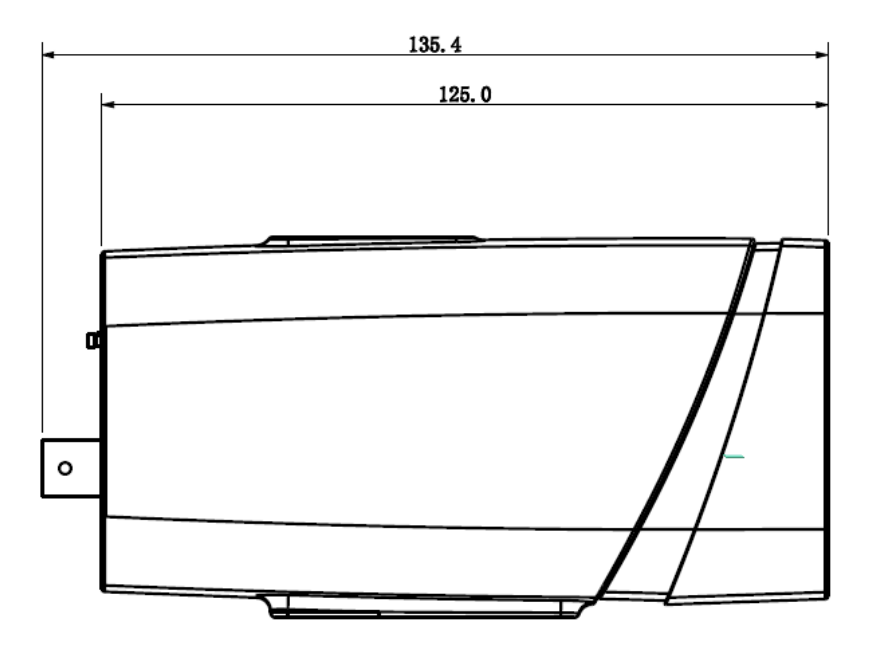

Рисунок 1-2 Боковая панель

### <span id="page-10-3"></span><span id="page-10-0"></span>**1.3 Передняя панель**

Данные об интерфейсе передней панели смотрите ниже. Единица измерения миллиметр. Смотрите [рисунок 1](#page-10-4)-3.

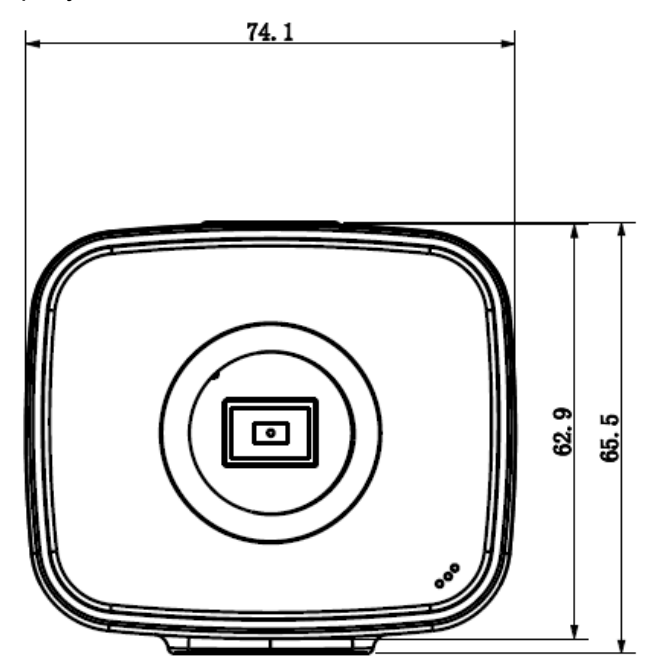

Рисунок 1-3 Передняя панель

## <span id="page-10-4"></span><span id="page-10-1"></span>**1.4 Двусторонняя громкоговорящая связь**

# <span id="page-10-2"></span>**1.4.1 Со стороны устройства с ПК**

## **Подключение устройства**

Присоедините громкоговоритель или микрофон к порту звукового ввода устройства на задней панели устройства. Затем присоедините головные телефоны к порту звукового выхода ПК.

Выполните вход на Web-страницу и затем нажмите кнопку Audio, чтобы разрешить функцию двусторонней громкоговорящей связи.

После разрешения функции громкоговорящей связи кнопка становится оранжевой. Нажмите кнопку Audio еще раз для прекращения действия двусторонней громкоговорящей связи.

### **Работа прослушивания**

На стороне устройства поговорите в громкоговоритель или микрофон, после этого на стороне ПК через головные телефоны или колонки будет получен звуковой сигнал.

### <span id="page-11-0"></span>**1.4.2 Со стороны ПК с устройством**

#### **Подключение устройства**

Присоедините громкоговоритель или микрофон к порту звукового выхода ПК и затем присоедините головные телефоны к порту звукового выхода устройства на задней панели устройства.

Выполните вход на Web-страницу и затем нажмите кнопку Audio, чтобы разрешить функцию двусторонней громкоговорящей связи.

После разрешения функции громкоговорящей связи кнопка становится оранжевой. Нажмите кнопку Audio еще раз для прекращения действия двусторонней громкоговорящей связи.

### **Обратите внимание: выполнение прослушивания невозможно во время осуществления двусторонней громкоговорящей связи.**

### **Работа прослушивания**

На стороне ПК поговорите в громкоговоритель или микрофон, после этого на стороне устройства через головные телефоны или колонки будет получен звуковой сигнал.

### <span id="page-11-1"></span>**1.5 Настройка сигнала тревоги**

Интерфейс тревоги показан на [рисунке 1](#page-11-2)-4.

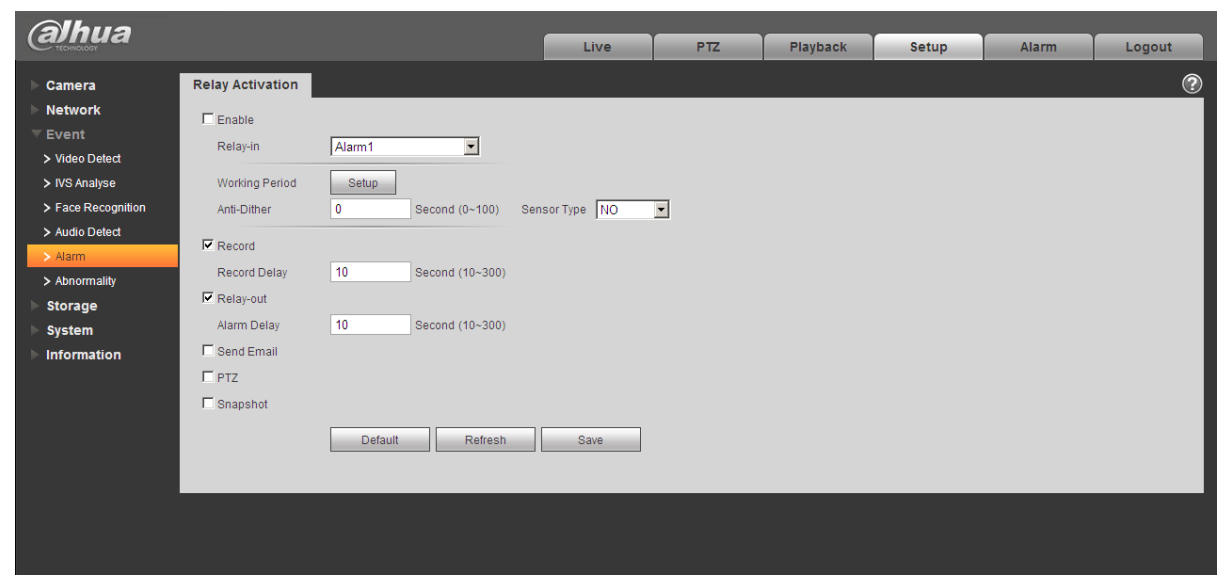

<span id="page-11-2"></span>Рисунок 1-4 Сигнал тревоги

Интерфейс настройки аварийной сигнализации выглядит так, как показано ниже. Шаг 1. Соедините устройство-источник входного сигнала тревоги с портом IN ввода сигнала тревоги в порте ввода/вывода на задней панели.

Шаг 2. Соедините устройство-источник выходного сигнала тревоги с портом NO вывода сигнала тревоги и общим проводом C выхода сигнала тревоги

в порте ввода/вывода на задней панели. Порт вывода сигнала тревоги поддерживает только нормально разомкнутое устройство тревожной сигнализации.

- Шаг 3. Откройте веб-страницу, перейдите к [рисунку 1](#page-11-2)-. Здесь можно выполнить настройки ввода и вывода сигнала тревоги. Здесь вход сигнала тревоги является входом сигнала тревоги в порте ввода/вывода на задней панели (в виде порта IN). Затем можно выбрать соответствующий тип (NO/NC) в соответствии с типом уровня высокий/низкий при возникновении тревоги.
- Шаг 4. Установите вывод сигнала тревоги на WEB-страницу. Вывод сигнала тревоги 01 является портом вывода сигнала тревоги порта ввода/вывода на задней панели устройства (в виде порта IN).

### <span id="page-12-0"></span>**1.5.1 Электрические соединения входов и выходов сигналов тревоги**

Сведения о вводе сигнала тревоги смотрите на следующем рисунке. Смотрите [рисунок 1](#page-12-1)-5. Ввод сигнала тревоги: Когда вход бездействует или подключается к «земле», устройство может получает различные состояния порта ввода сигнала тревоги. Если вход подключен к источнику сигнала 3,3 В или бездействует, устройство получает логическую «1». Если вход подключен к «земле», устройство получает логический «0».

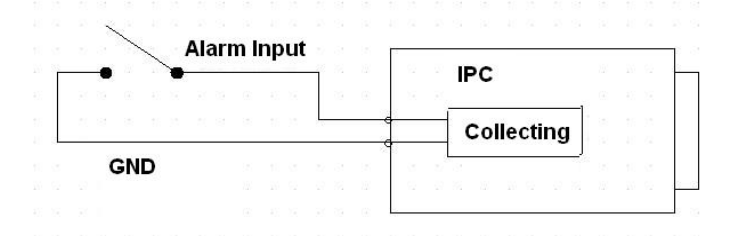

Рисунок 1-5 Ввод сигнала тревоги

<span id="page-12-1"></span>Сведения о выводе сигнала тревоги смотрите на следующем рисунке. Смотрите [рисунок](#page-13-1)  [1-6](#page-13-1).

Порты NO и C составляют двухпозиционный переключатель для обеспечения вывода сигнала тревоги.

Если тип нормально разомкнутый (NO), этот переключатель в нормальном состоянии находится в разомкнутом положении. Если имеется вывод сигнала тревоги, переключатель принимает положение «вкл».

Если тип нормально замкнутый (NC), этот переключатель в нормальном состоянии находится в положении «выкл». Если имеется вывод сигнала тревоги, переключатель принимает положение «выкл».

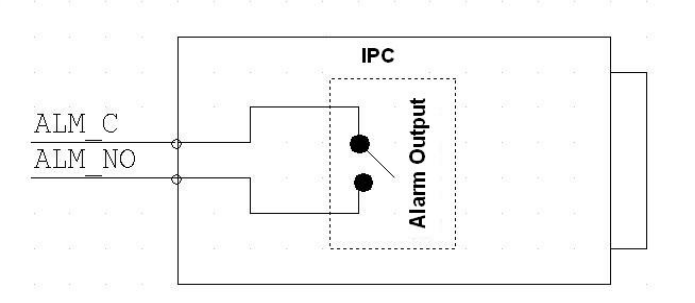

Рисунок 1-6 Вывод сигнала тревоги

### <span id="page-13-1"></span><span id="page-13-0"></span>**1.5.2 Подключение ИК освещения**

**Примечание:** 

- **Устройство должно иметь внешний порт для функции ИК.**
- **Войдите на Web-страницу, выберите Setup (Настройка) -> Camera (Камера) -> Day&Night (День/ночь) и выберите вход для датчика. Если он отсутствует, его следует задать.**

Сведения о внешнем ИК освещении смотрите на следующем рисунке. Смотрите [рисунок](#page-13-2)  [1-7](#page-13-2).

Входной сигнал ИК синхронизации. При включенном внешнем ИК свете сигнальный кабель от платы выводит 3,3 В/1 мА. Выдает 0 В когда ИК освещение выключено.

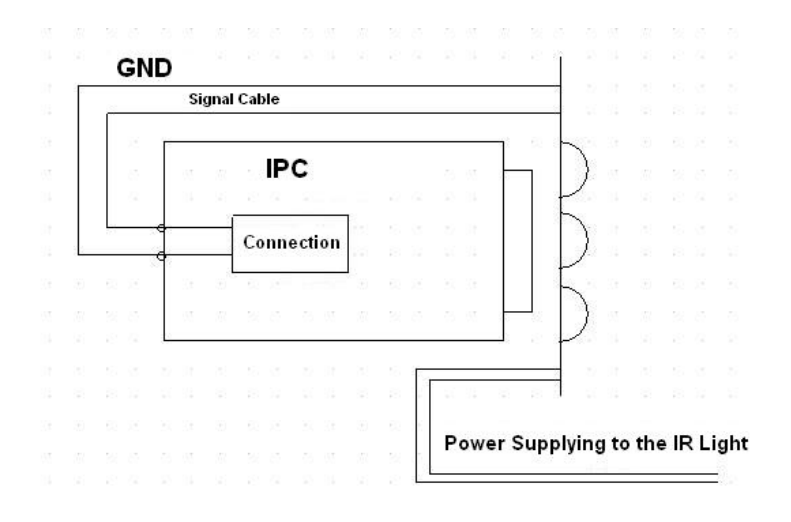

<span id="page-13-2"></span>Рисунок 1-7 Подключение ИК освещения

## <span id="page-14-0"></span>**2 Установка**

### <span id="page-14-1"></span>**2.1 Объектив**

### <span id="page-14-2"></span>**2.1.1 Установка объектива**

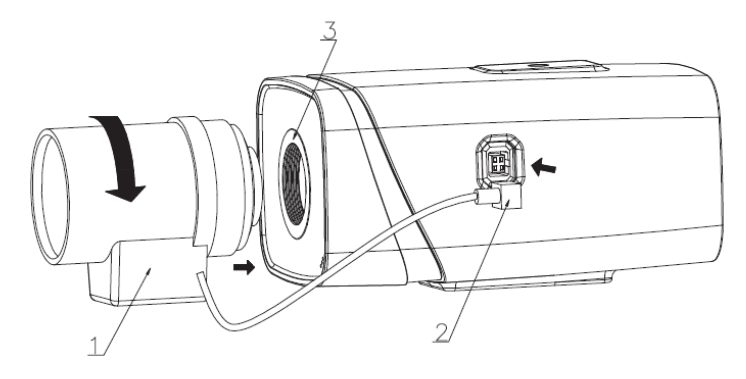

Рисунок 2- 1 Установка объектива 1

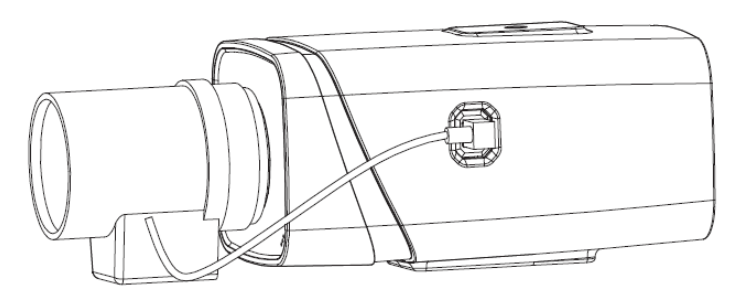

Рисунок 2- 2 Установка объектива 2

### 2.1.1.1Автоматический апертурный объектив

Следуйте приведенным ниже указаниям по автоматической установке апертурного объектива.

Снимите колпачок защиты ПЗС с устройства, и затем выставьте объектив в правильное установочное положение. Поверните по часовой стрелке так, чтобы объектив надежно закрепился

- Вставьте разъем кабеля объектива в соединитель автоматического объектива на боковой панели.
- Отрегулируйте фокусное расстояние.

### 2.1.1.2Объектив с регулировкой вручную

#### **Установите объектив типа C**

- Снимите колпачок защиты ПЗС с устройства.
- Установите переходник C/CS в камеру. Поверните по часовой стрелке, чтобы надежно закрепить относительно кольца наводки.
- Выровняйте объектив С по установочному положению переходника C/CS. Поверните по часовой стрелке, чтобы закрепить объектив.
- С помощью шлицевой отвертки ввинтите винт рядом с кольцом наводки и затем поверните по часовой стрелке, чтобы переместить кольцо наводки на несколько миллиметров наружу. Теперь можно установить фокус вручную и проверить качество видеоизображения. Если видео нечеткое, можно отрегулировать по краю объектива.
- Завершив установку фокуса, надежно затяните винт с помощью шлицевой отвертки. Закрепите кольцо наводки Теперь установка завершена.

#### **Вставьте объектив типа CS**

Step 1. Снимите колпачок защиты ПЗС с устройства.

- Step 2. Выровняйте объектив СS по установочному положению кольца наводки камеры. Поверните по часовой стрелке, чтобы закрепить объектив.
- Step 3. С помощью шлицевой отвертки ввинтите винт рядом с кольцом наводки и затем поверните по часовой стрелке, чтобы переместить кольцо наводки на несколько миллиметров наружу. Теперь можно установить фокус вручную и проверить качество видеоизображения. Если видео нечеткое, можно отрегулировать по краю объектива.
- Step 4. Завершив установку фокуса, надежно затяните винт с помощью шлицевой отвертки. Закрепите кольцо наводки Теперь установка завершена.

#### <span id="page-15-0"></span>**2.1.2 Удаление объектива**

Следуйте приведенным ниже указаниям по снятию объектива. Интерфейс показан на рисунке 2-[3 Удаление объектива](#page-16-2).

Требования для записи звука:

- 1. Размер одного файла не может превышать 800 кб или свободное пространство.
- 2. Число выбранных пользователем файлов не должно превышать восьми.
- 3. Во время записи следует разрешить аудио главного потока, так как без потока запись осуществляться не будет.
- 4. Наибольшая продолжительность записи равна 30 с. Превышение времени и недостаточное пространство вызывают автоматическое прекращение записи.
- Поверните объектив против часовой стрелке и затем снимите его с камеры
- Отсоедините разъем кабеля автоматического объектива от соединителя автоматического объектива. Если используется объектив с установкой апертуры вручную, пропустите следующий шаг.
- Если объектив отсутствует, следует одеть защитный колпачок обратно для защиты ПЗС.

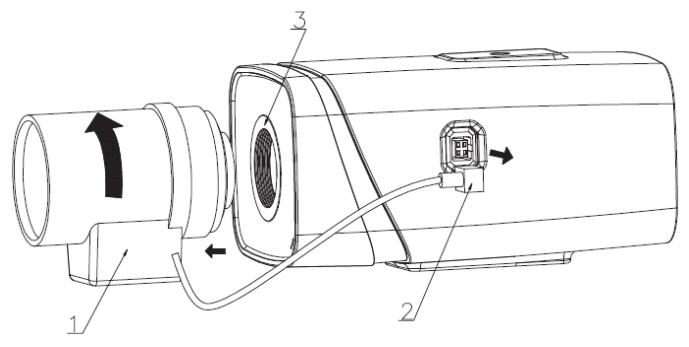

## <span id="page-16-2"></span><span id="page-16-0"></span>**2.2 Карта SD/ карта 4G**

### <span id="page-16-1"></span>**2.2.1 Установка**

Смотрите рисунок 2- [4 Установка карты SD/4G](#page-18-1)

#### Смотрите рисунок 2- 4 Установка карты SD/4G

- <span id="page-18-1"></span>Шаг 1 Снимите с устройства защитную крышку карты SD/4G.
- Шаг 2 Затем установите карту SD/4G в устройство согласно указаниям по установке.
- Шаг 3 Закройте карту SD/4G защитной крышкой.
- Шаг 4 Закрепите на устройстве защитную крышку карты SD/4G.

### <span id="page-18-0"></span>**2.2.2 Удаление**

Смотрите рисунок 2- [5 Удаление карты Micro SD](#page-20-3)/4G.

### Рисунок 2- 5 Удаление карты Micro SD/4G

- <span id="page-20-3"></span>Шаг 1 Снимите с устройства защитную крышку карты SD/4G.
- Шаг 2 Затем удалите карту SD/4G из устройства согласно указаниям по удалению.
- Шаг 3 Закройте место карты SD/4G защитной крышкой.
- Шаг 4 Закрепите на устройстве защитную крышку карты SD/4G.

### <span id="page-20-0"></span>**2.3 Антенна WIFI**

### <span id="page-20-1"></span>**2.3.1 Установка антенны WIFI**

Установка антенны WIFI показана на рисунке 2- [6 Установка антенны WIFI](#page-20-4).

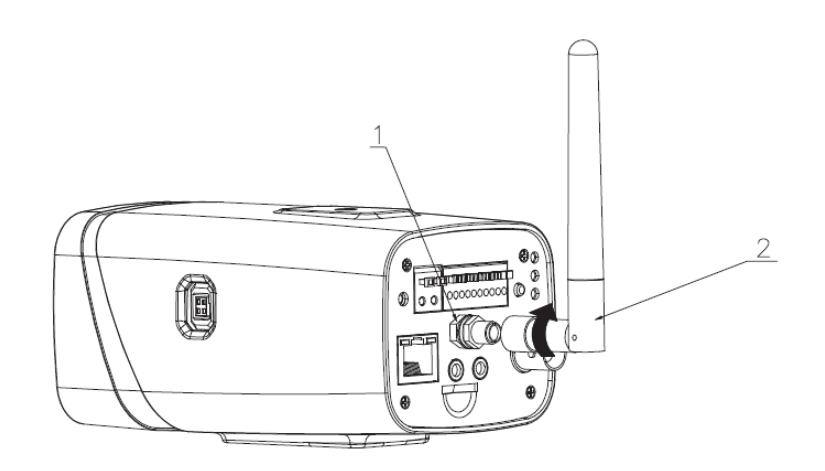

Рисунок 2- 6 Установка антенны WIFI

- <span id="page-20-4"></span>Step 1. Направьте винт на антенне WIFI в направлении болта порта на задней панели. Поворачивайте в соответствии с рисунком до тех пор, пока антенна не встанет на место.
- Step 2. После установки антенны на место в порте WIFI на задней панели, можно отрегулировать необходимое направление антенны.

### <span id="page-20-2"></span>**2.3.2 Удаление антенны WIFI**

Смотрите рисунок 2- [7 Удаление антенны WIFI](#page-21-1).

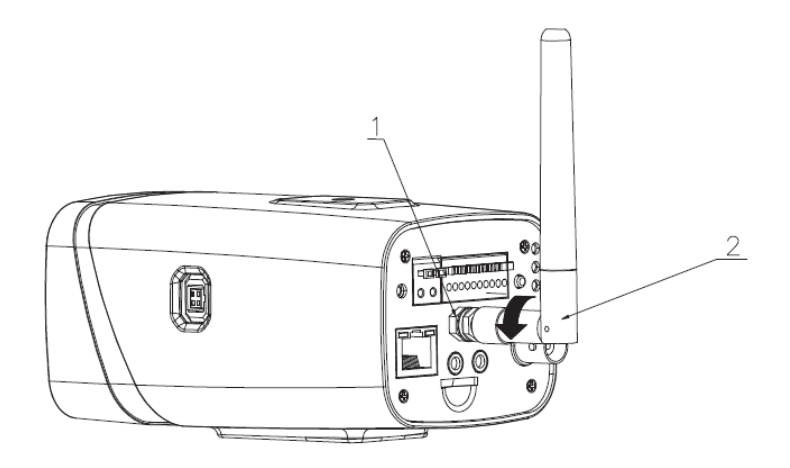

#### Рисунок 2- 7 Удаление антенны WIFI

<span id="page-21-1"></span>Step 1. Удерживая снабженный резьбой конец антенны, поворачивайте его в направлении согласно рисунку до тех пор, пока антенна не освободится.

Step 2. Снимите антенну WIFI с порта на задней панели.

### <span id="page-21-0"></span>**2.4 Порт ввода/вывода**

#### **Установка кабеля**

Следуйте приведенным ниже указаниям по установке кабеля. Смотрите [рисунок 2](#page-21-2)- 8 Порт ввода/вывода.

Чтобы нажать на соответствующую кнопку кабельного гнезда, воспользуйтесь небольшой шлицевой отверткой. Вставьте кабель в гнездо и отпустите отвертку.

#### **Удаление кабеля**

Следуйте приведенным ниже указаниям по снятию объектива.

Чтобы нажать на соответствующую кнопку кабельного гнезда, воспользуйтесь небольшой шлицевой отверткой. Выньте кабель из гнезда и отпустите отвертку.

<span id="page-21-2"></span>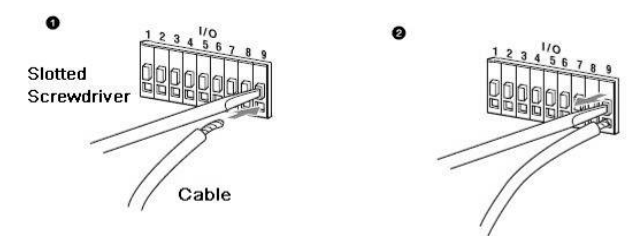

Рисунок 2- 8 Порт ввода/вывода

# <span id="page-22-0"></span>3 Средство быстрого выполнения конфигурации

## <span id="page-22-1"></span>3.1 Краткий обзор

Средство быстрого выполнения конфигурации позволяет определять текущий IP-адрес, изменять IP-адрес. Одновременно его можно использовать для обновления устройства. Обратите внимание: средство применимо только для IP-адресов одного сегмента.

## <span id="page-22-2"></span>3.2 Работа

После двойного щелчка по значку средства конфигурации ConfigTools.exe появится интерфейс, показанный на [рисунке 3](#page-22-3)-1.

В интерфейсе списка устройств можно просмотреть IP-адрес устройства, номер порта, маску подсети, шлюз по умолчанию, MAC-адрес и т. д.

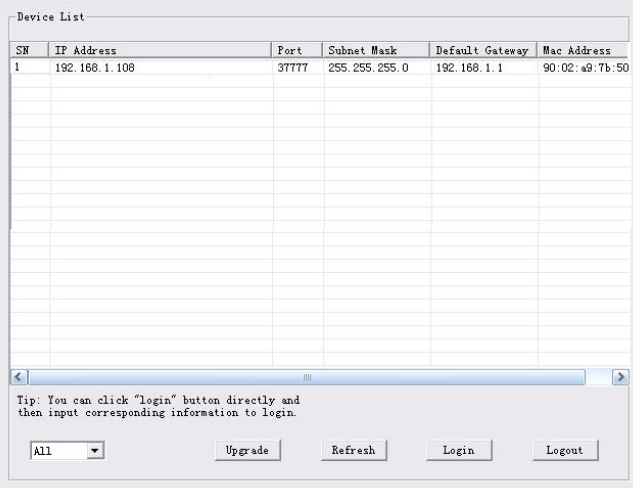

Рисунок 3-1 Интерфейс поиска

<span id="page-22-3"></span>Выберите один IP-адрес и затем нажмите правую кнопку мыши, появится интерфейс, показанный на [рисунке 3](#page-22-4)-2.

Выберите пункт Open Device Web (Открыть веб-страницу устройства); здесь можно перейти к соответствующему интерфейсу входа в систему.

| SN                                 | IP Address    |                 | Port  | Subnet Mask   | Default Gateway   Mac Address |                |
|------------------------------------|---------------|-----------------|-------|---------------|-------------------------------|----------------|
|                                    | 192.168.1.108 | Open Device Web | 37777 | 255.255.255.0 | 192.168.1.1                   | 90:02:49:76:50 |
|                                    |               |                 |       |               |                               |                |
|                                    |               |                 |       |               |                               |                |
|                                    |               |                 |       |               |                               |                |
|                                    |               |                 |       |               |                               |                |
| $\left\langle \cdot \right\rangle$ |               |                 | uiti. |               |                               | $\rightarrow$  |

<span id="page-22-4"></span>Рисунок 3-2 Интерфейс поиска 2

Если требуется изменить IP адрес без регистрации в веб-интерфейсе устройства, это можно сделать перейдя в основной интерфейс средства конфигурации.

В интерфейсе поиска средства конфигурации [\(рисунок 3](#page-22-3)-1) выберите IP-адрес устройства и затем дважды щелкните по нему, чтобы открыть интерфейс входа в систему. Или же можно выбрать IP-адрес и затем щелкнуть кнопку Login, чтобы войти в интерфейс входа в систему. Смотрите рисунок 3-3.

На рисунке 3-3 видны IP-адрес устройства, имя пользователя, пароль и порт. Измените соответствующую информацию для входа в систему.

Обратите внимание: приведенные здесь сведения о порте должны совпадать со значением порта TCP, указанными вами в сетевом WEB-интерфейсе. Иначе вход в устройство будет невозможен.

Если для входа в систему используется порт обновления в фоновом режиме 3800, остальные шаги неприменимы.

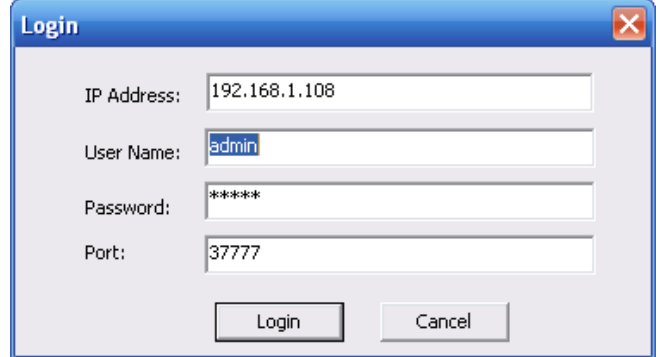

Рисунок 3-3 Подсказка при входе в систему

После входа в систему отображается интерфейс, показанный на следующем рисунке. Смотрите рисунок 3-4.

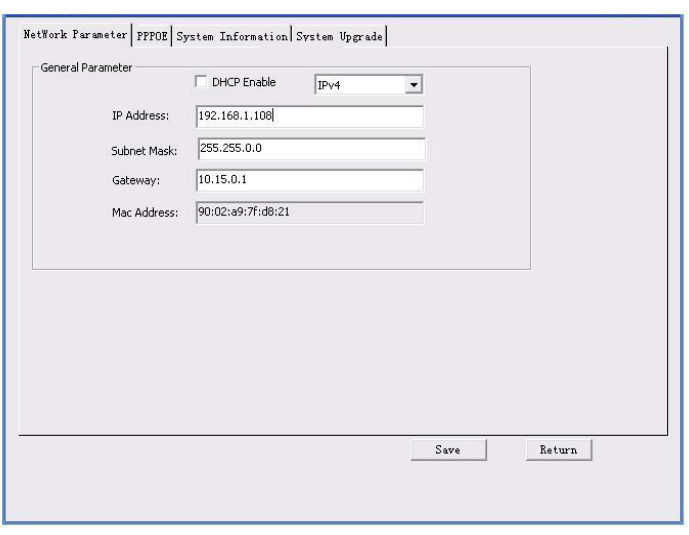

Рисунок 3-4 Главный интерфейс

**Подробные сведения и описание работы со средством быстрого выполнения конфигурации смотрите в** *Руководстве пользователя средства конфигурации* **на компакт-диске, поставляемом в комплекте принадлежностей.**

# <span id="page-25-0"></span>4 Работа с сетью

Сетевые камеры этой серии поддерживают Web-доступ и управление с помощью ПК. Для работы с сетью используются несколько модулей: Предпросмотр канала контроля, конфигурация системы, тревога и т. д.

### <span id="page-25-1"></span>4.1 Сетевые соединения

Следуйте приведенным ниже указаниям по сетевым соединениям.

- Убедитесь в правильном соединении сетевой камеры с сетью.
- Задайте IP-адрес, маску подсети и шлюз ПК и сетевой камеры соответственно. По умолчанию сетевая камера имеет IP адрес 192.168.1.108. Маска подсети 255.255.255.0. Шлюз 192.168.1.1
- Для проверки состояния соединения используйте команду ping \*\*\*.\*\*\*.\*\*\*.\*\*\*(\* IP-адрес сетевой камеры).

### <span id="page-25-2"></span>4.2 Вход в систему и главный интерфейс

Откройте IE и введите в адресную строку адрес сетевой камеры. Смотрите [рисунок 4](#page-25-3)- 1.

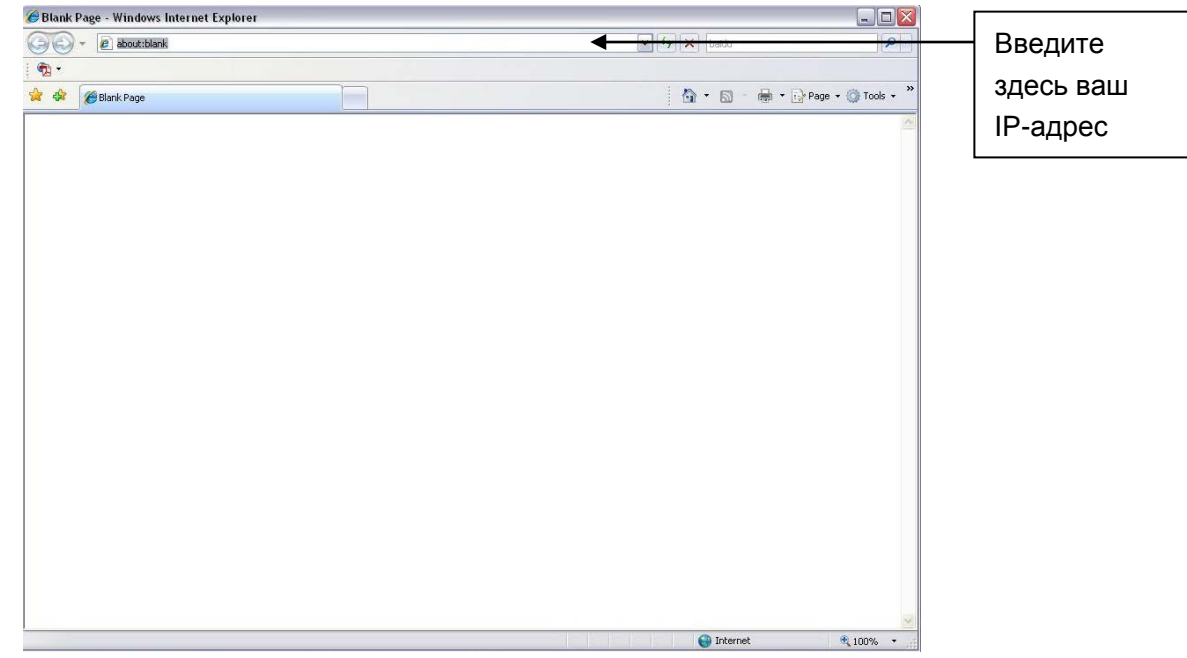

Рисунок 4- 1 IP-адрес

<span id="page-25-3"></span>Интерфейс входа в систему выглядит так, как показано ниже. Смотрите [рисунок 4](#page-26-0)- 2.

Введите ваше имя пользователя и пароль.

По умолчанию заводское имя admin и пароль admin.

**Примечание: Из соображений безопасности следует изменить пароль после первого входа в систему.**

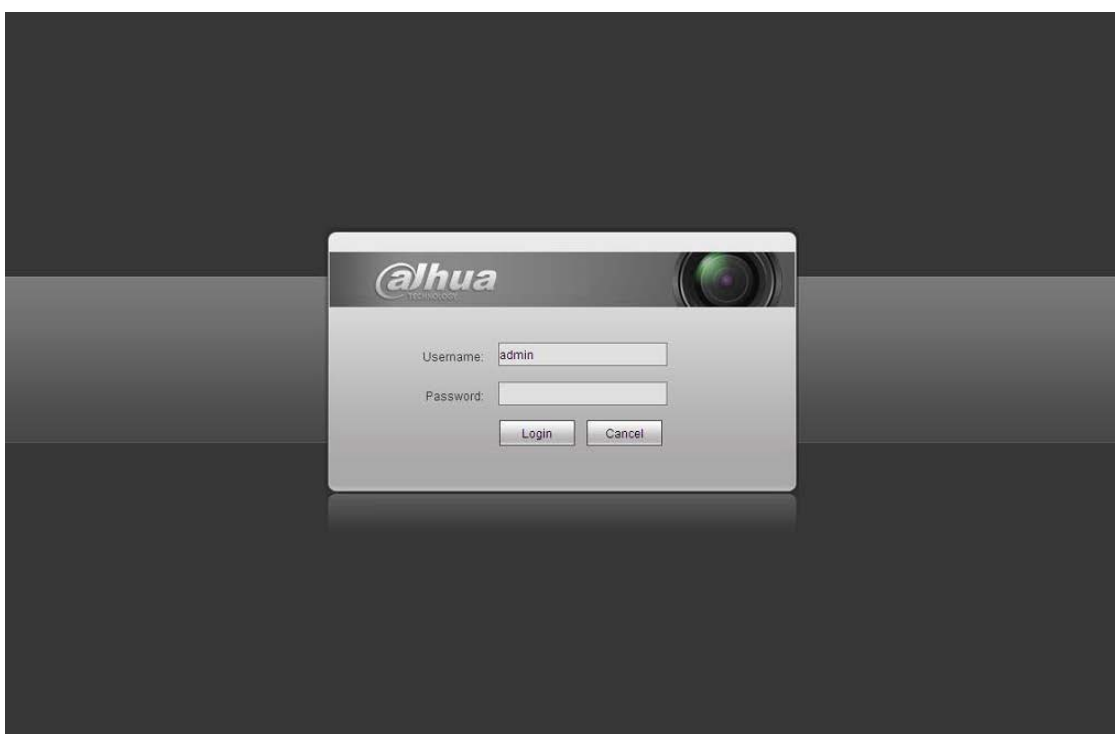

Рисунок 4- 2 Вход на Web-страницу

<span id="page-26-0"></span>После входа в систему следует установить веб-плагин. Подробные сведения о работе смотрите в Руководстве по работе с Web, находящемся на компакт-диске, поставляемом в комплекте принадлежностей.

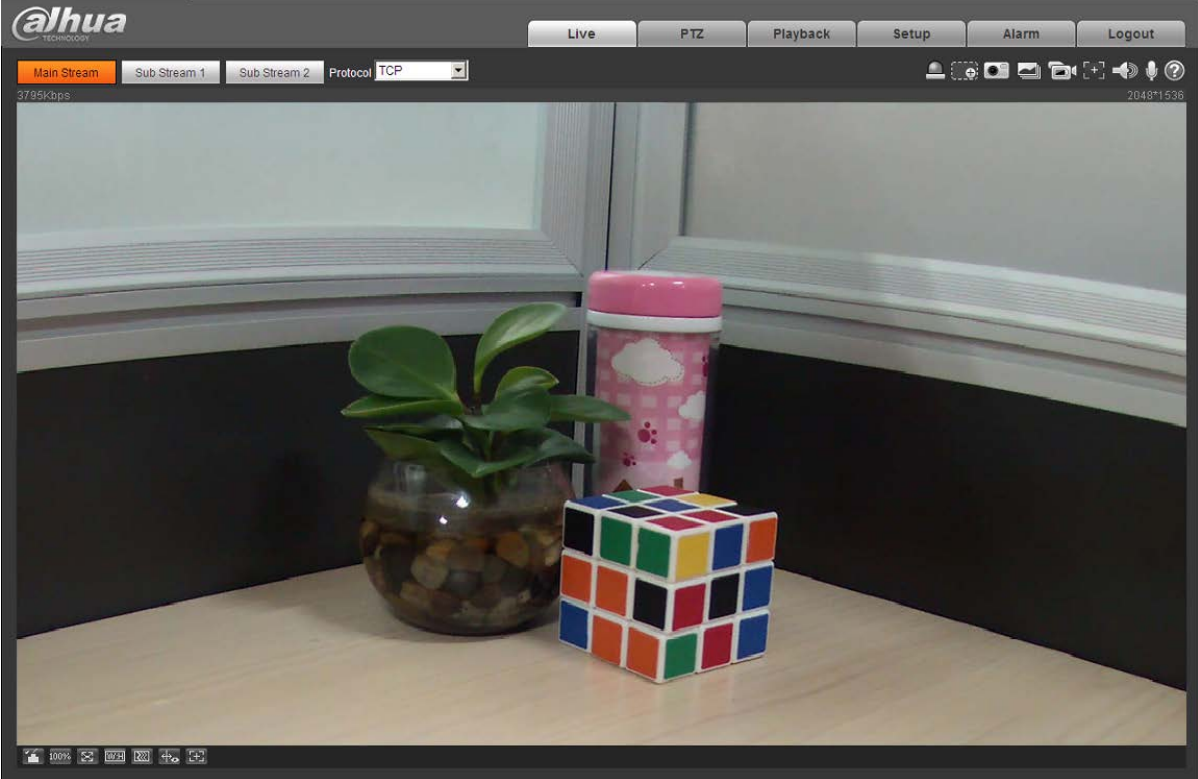

Смотрите [рисунок 4](#page-26-1)- 3.

<span id="page-26-1"></span>Рисунок 4- 3 Окно контроля на Web-странице

## <span id="page-28-0"></span>Приложение. Токсичные или опасные вещества или элемен

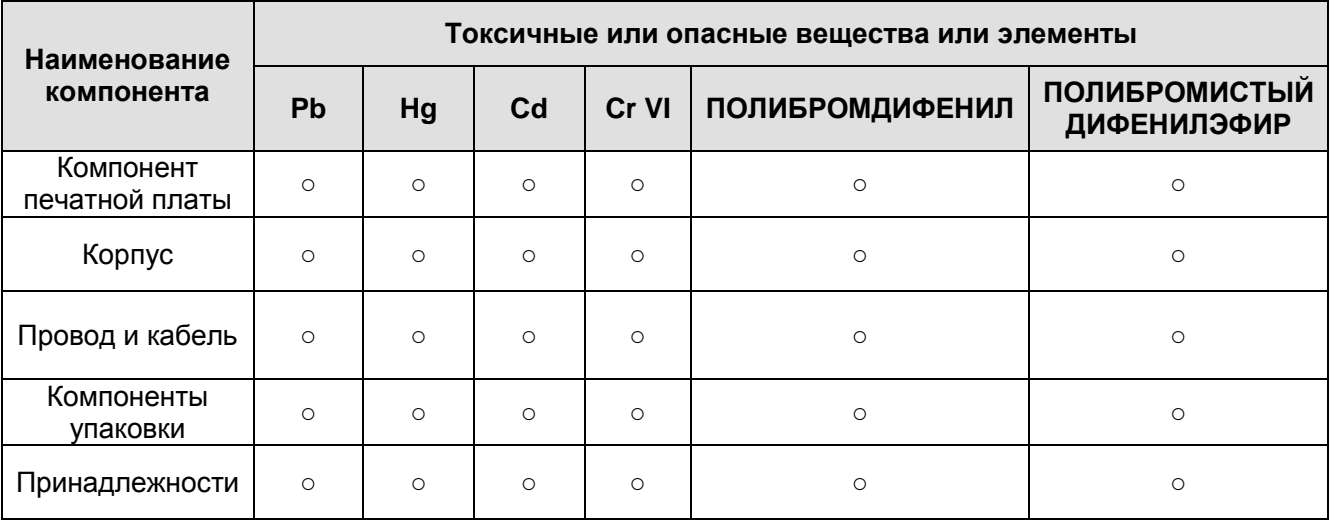

#### ты

O: Означает, что концентрация опасных веществ во всех однородных материалах составных частей ниже соответствующего предела согласно стандарту SJ/T11363-2006.

X: Означает, что концентрация опасных веществ во всех однородных материалах составных частей выше соответствующего предела согласно стандарту SJ/T11363-2006. В течение периода экологически приемлемого использования (EFUP) не происходит утечки или видоизменения содержащихся в изделии токсичных или опасных веществ и элементов, поэтому их (веществ и элементов) использование не приведет к какому-либо значительному загрязнению окружающей среды, вредному воздействию на организм или материальному ущербу. Потребителю, не имеющему разрешения на переработку такого вида веществ и элементов, следует возвратить изделия в соответствующие местные учреждения для переработки согласно местному государственному порядку.

#### **Примечание:**

- **Настоящее краткое руководство пользователя предназначено только для справки.**
- **В пользовательском интерфейсе возможно небольшое отличие.**
- **Все описываемые здесь конструкции и программное обеспечение могут быть изменены без предварительного уведомления.**
- **При обнаружении каких-либо неясностей или разногласий просим обращаться к нам за разъяснениями.**
- **Более подробные сведения можно получить на нашем веб-сайте или у местного технического специалиста по обслуживанию.**

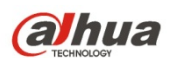

#### **Dahua Technology CO., LTD.**

Адрес: No.1199 Bin'an Road, Binjiang District, Hangzhou, China. Почтовый индекс: 310053 Телефон: +86-571-87688883 Факс: +86-571-87688815 Электронная почта: overseas@dahuatech.com Веб-сайт: www.dahuatech.com